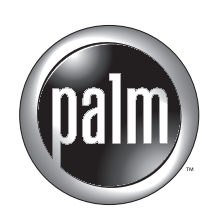

# Manuel d'utilisation du navigateur Palm™ Web Pro

### Copyright

© 2002 Palm, Inc. Tous droits réservés. HotSync, Graffiti et Palm OS sont des marques déposées de Palm, Inc. Palm, VersaMail et le logo Palm sont des marques commerciales de Palm, Inc. Palm, Inc. utilise la marque commerciale Bluetooth avec l'autorisation expresse de Bluetooth SIG, Inc., Etats-Unis. Les autres marques sont des marques déposées ou des marques commerciales de leurs détenteurs respectifs.

### Clause de non-responsabilité

Palm, Inc. décline toute responsabilité en cas de dommage ou de perte résultant de l'utilisation de ce manuel.

Palm, Inc. décline toute responsabilité en cas de perte ou de plainte de tiers pouvant résulter de l'utilisation de ce logiciel. Palm, Inc. décline toute responsabilité en cas de dommage ou de perte faisant suite à un effacement des données dû à une défaillance technique, à l'usure de la batterie ou à des réparations. Veillez à effectuer sur d'autres supports des copies de sauvegarde de l'intégralité des données importantes, afin qu'elles ne soient pas perdues.

**IMPORTANT** Avant d'utiliser les logiciels fournis, lisez la licence d'utilisation du logiciel octroyée à l'utilisateur final, livrée avec le produit. L'utilisation de tout élément logiciel suppose que vous acceptez les conditions de ce contrat de licence.

## **Sommaire**

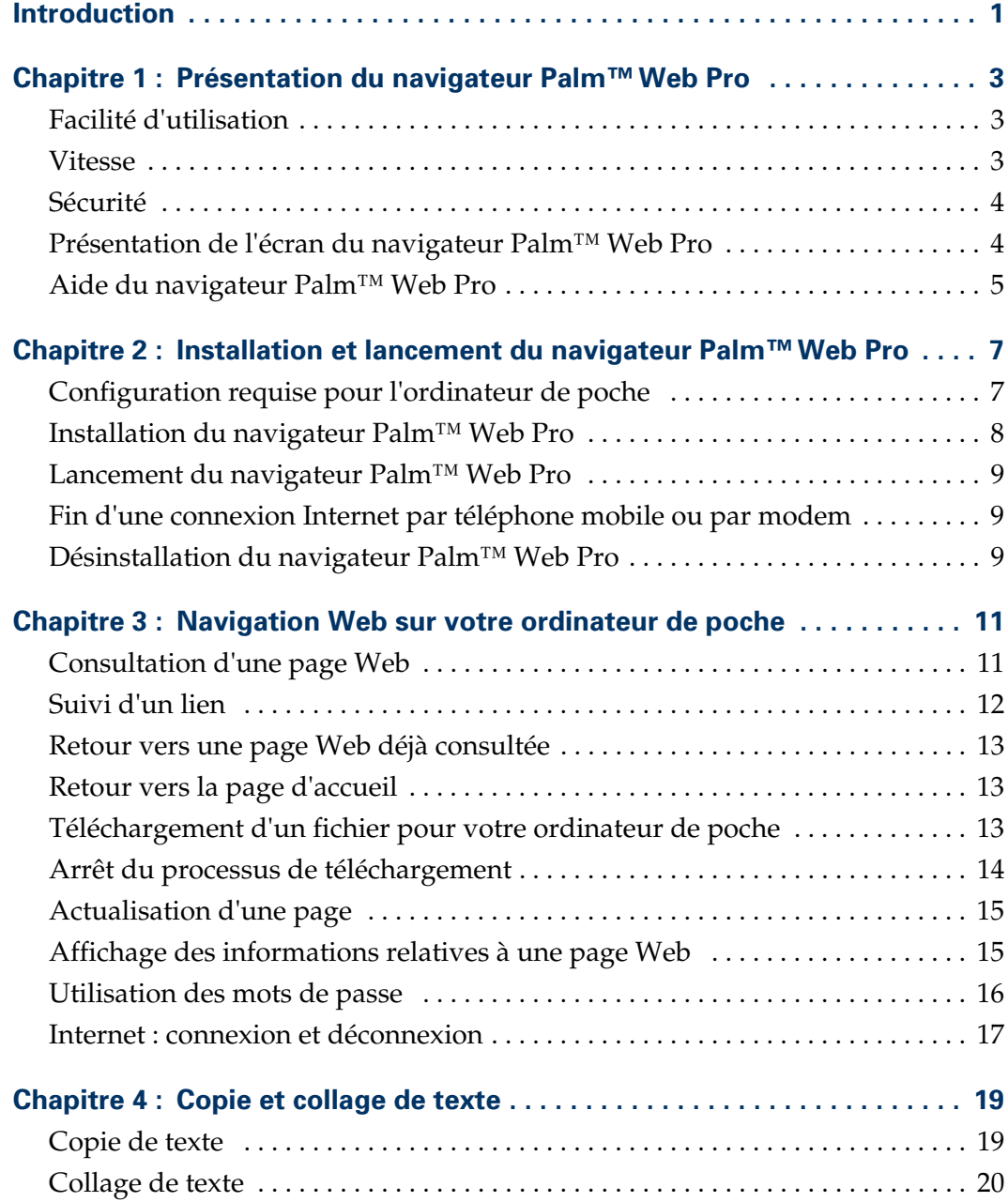

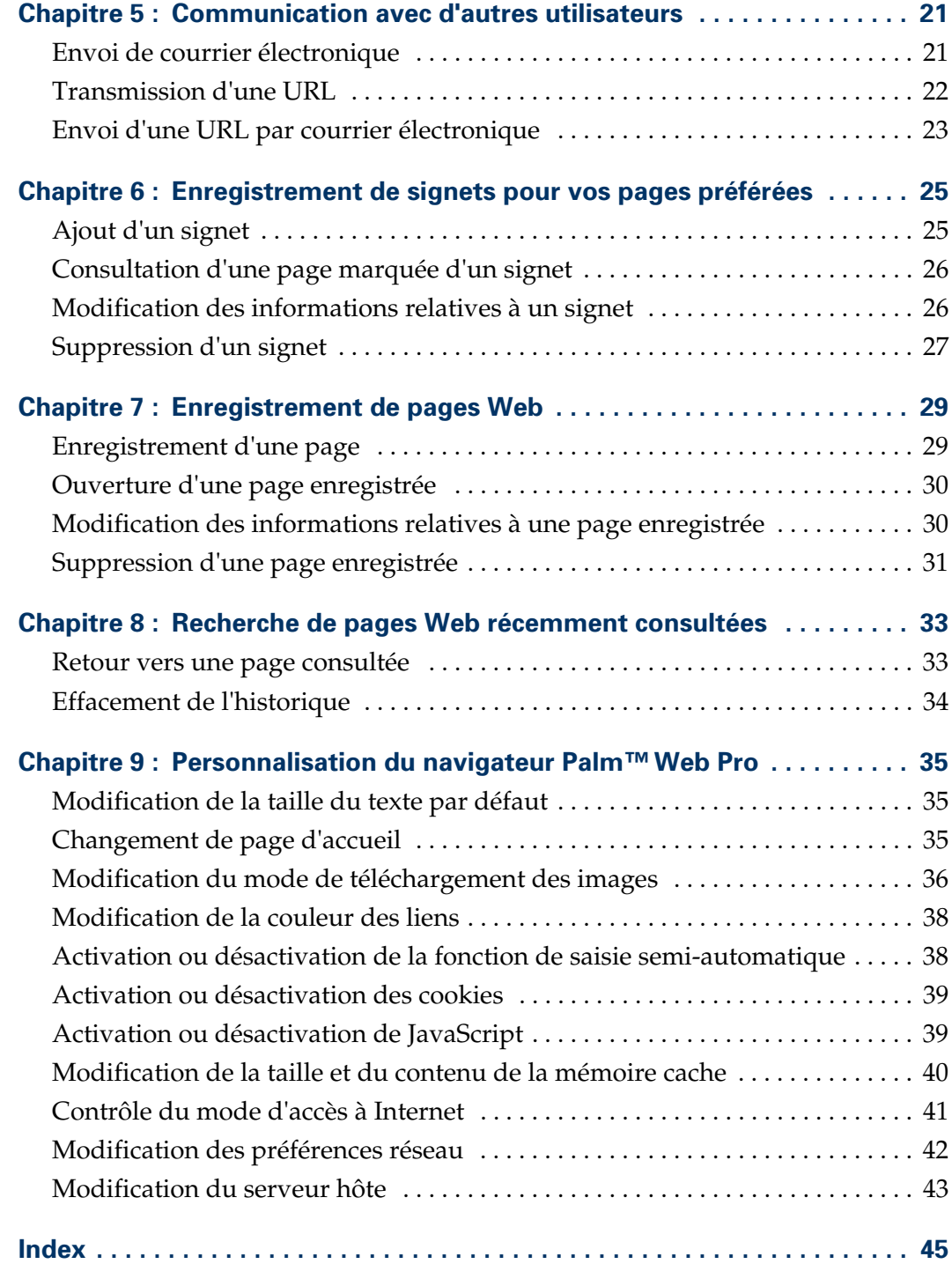

## **Introduction**

<span id="page-4-0"></span>Le navigateur Palm™ Web Pro est la passerelle qui permet à votre ordinateur de poche Palm™ d'accéder à Internet. Ce manuel pour vous apprendre à consulter des pages Web à l'aide du navigateur Palm™ Web Pro. Plus tard, vous pourrez également vous référer à ce manuel pour exécuter des tâches moins courantes, par exemple si vous souhaitez modifier votre page d'accueil.

Le *Manuel d'utilisation du navigateur Palm™ Web Pro* repose sur les principes suivants :

- Vous savez utiliser les principales fonctionnalités de votre ordinateur de poche, telles que les applications de base et la technologie HotSync®.
- Vous savez saisir du texte et sélectionner des éléments à l'écran au moyen des commandes disponibles sur votre ordinateur de poche (clavier logiciel, zone d'écriture Graffiti®, zone d'icônes ou bouton du Navigateur).
- Vous disposez de tous les éléments nécessaires pour vous connecter à Internet (téléphone compatible avec les données, fournisseur d'accès à Internet, etc.).
- Vous savez comment configurer votre ordinateur de poche pour pouvoir vous connecter à Internet.

Pour obtenir des informations sur l'un des aspects de votre ordinateur de poche, consultez la documentation qui l'accompagne, ou visitez le site de support technique à l'adresse suivante : [www.palm.com/intl/support/globalsupport](http://www.palm.com/support/globalsupport).

## <span id="page-6-1"></span><span id="page-6-0"></span>Présentation du navigateur Palm™ Web Pro

<span id="page-6-9"></span>Le navigateur Palm™ Web Pro vous permet d'accéder à Internet sur votre ordinateur de poche Palm™.

### <span id="page-6-2"></span>Facilité d'utilisation

<span id="page-6-4"></span>Le navigateur Palm™ Web Pro est facile à utiliser, parce que son mode de fonctionnement est très proche de celui du navigateur Internet que vous utilisez sur votre ordinateur de bureau. Vous pouvez saisir des URL (ou adresses Web), créer des signets pour vos pages favorites, enregistrer des pages pour les afficher ultérieurement hors connexion, et même télécharger des fichiers directement vers votre ordinateur de poche.

<span id="page-6-7"></span>Mais le principal avantage de cette application est qu'elle est spécialement adaptée à la taille d'écran de votre ordinateur de poche. Les images sont parfaitement dimensionnées à la taille de l'écran ; aucune icône superflue ne gêne l'affichage et les fonctionnalités techniques (telles que la mémoire cache et les cookies) sont gérées de façon quasi-automatique.

### <span id="page-6-3"></span>**Vitesse**

Partant du principe que, pour afficher les pages Web, vous utilisez peut-être un mode de connexion peu rapide, le navigateur Palm™ Web Pro traite chaque page Web afin d'accélérer au maximum le téléchargement (compression du texte, suppression des images les plus volumineuses et compression des autres images). Vous pouvez également accélérer le téléchargement en définissant certaines préférences.

<span id="page-6-5"></span>Parce que les connexions Internet sans fil sont généralement plus lentes que les connexions câblées habituellement établies sur les ordinateurs de bureau, le navigateur Palm™ Web Pro évite également de télécharger une page Web lorsque cette dernière est déjà stockée dans sa mémoire. Avant de télécharger une page Web, l'application peut interroger le serveur Web pour définir si le contenu de la mémoire est toujours d'actualité.

<span id="page-6-8"></span><span id="page-6-6"></span>Si vous avez défini l'option permettant, le cas échéant, d'afficher le contenu précédent des pages Web déjà consultées, vous pouvez, lors de l'ouverture d'une page, choisir d'afficher la page stockée dans la mémoire de l'application, ou de vous connecter à Internet pour afficher une version actualisée de la page. Vous pouvez également choisir de confirmer manuellement chaque connexion à Internet.

## <span id="page-7-0"></span>Sécurité

<span id="page-7-7"></span><span id="page-7-3"></span>Le navigateur Palm™ Web Pro utilise la technologie de chiffrement perfectionnée de Certicom. Grâce au chiffrement, seul le destinataire indiqué peut lire vos données.

<span id="page-7-5"></span>Cette technologie sert à sécuriser la transmission des informations sensibles, telles que les numéros de cartes de crédit, les messages électroniques et les mots de passe. La protection s'applique aussi bien aux données transmises et reçues sur le réseau depuis ou à partir de votre ordinateur de poche directement depuis Internet. Pour plus d'informations sur la technologie de chiffrement Certicom, consultez le site Web de Certicom à l'adresse suivante : [www.certicom.com](http://www.certicom.com).

<span id="page-7-4"></span>Une transaction chiffrée prend habituellement quelques secondes de plus qu'une opération ordinaire.

## <span id="page-7-1"></span>Présentation de l'écran du navigateur Palm™ Web Pro

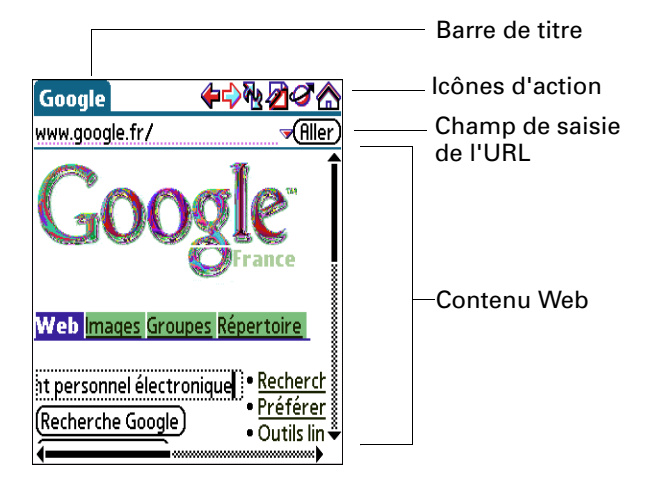

L'écran du navigateur Palm™ Web Pro se divise en quatre parties :

- <span id="page-7-2"></span>■ La barre de titre affiche le nom de la page Web actuelle ou l'état d'avancement des opérations (« Recherche... », « Enregistrement... », « Réception... », etc.).
- <span id="page-7-6"></span>■ Les icônes de la barre d'actions permettent de se déplacer dans le navigateur, d'actualiser les pages et de créer des signets.
- <span id="page-7-8"></span>■ Le champ de saisie de l'URL sert à saisir rapidement l'adresse des pages Web.
- Le reste de l'écran est réservé à l'affichage du contenu de la page Web.

<span id="page-8-5"></span>Vous pouvez exécuter d'autres actions en appuyant sur les éléments des menus. Comme dans les autres applications Palm OS®, lorsque vous sélectionnez la barre de titre, cette dernière est remplacée par la barre de menus.

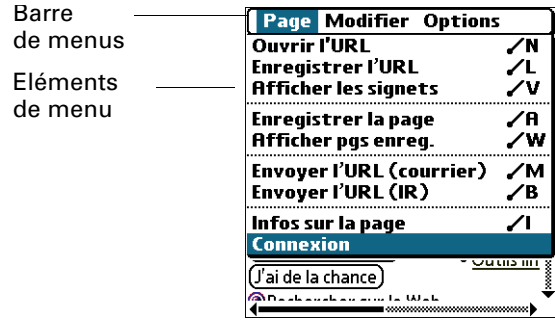

## <span id="page-8-0"></span>Aide du navigateur Palm™ Web Pro

L'aide est disponible aux emplacements suivants :

<span id="page-8-3"></span>■ La plupart des boîtes de dialogue du navigateur Palm<sup>™</sup> Web Pro proposent une aide spécifique aux options qu'elles contiennent. Pour afficher ces informations, appuyez sur l'icône Conseils  $\boldsymbol{\Theta}$ .

<span id="page-8-9"></span><span id="page-8-8"></span><span id="page-8-7"></span>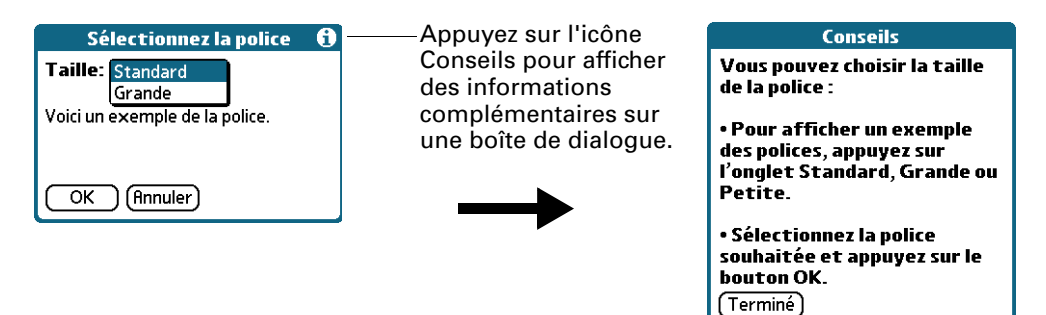

- <span id="page-8-6"></span><span id="page-8-2"></span>■ Si vous utilisez un clavier logiciel pour saisir plus facilement du texte, appuyez sur l'icône Menus, appuyez sur Modifier, puis sur Clavier.
- Pour savoir comment dessiner des caractères Graffiti®, appuyez sur l'icône Menus, appuyez sur Modifier, puis sur Aide de Graffiti.

<span id="page-8-4"></span><span id="page-8-1"></span>**REMARQUE** Certains ordinateurs de poche ne prenant pas en charge l'écriture Graffiti, il se peut que l'option Aide de Graffiti ne soit pas disponible sur votre ordinateur de poche.

### <span id="page-10-4"></span>**CHAPITRE 2**

## <span id="page-10-1"></span><span id="page-10-0"></span>Installation et lancement du navigateur Palm™ Web Pro

Le navigateur Palm™ Web Pro est facile à installer et à lancer.

## <span id="page-10-5"></span><span id="page-10-2"></span>Configuration requise pour l'ordinateur de poche

Pour installer le navigateur Palm™ Web Pro, vous devez disposer des éléments suivants sur votre ordinateur de poche :

- Palm OS<sup>®</sup> version 4.1 ou supérieure.
- 16 Mo de RAM totale, dont 1,2 Mo de RAM disponible.
- <span id="page-10-12"></span><span id="page-10-8"></span><span id="page-10-7"></span><span id="page-10-3"></span>■ Un mode de connexion à Internet. Par exemple :
	- puce intégrée à l'ordinateur de poche ;
	- connexion sans fil via un équipement périphérique connecté à l'ordinateur de poche ;
	- connexion au moyen d'un téléphone mobile et d'un logiciel approprié, tel que le logiciel de connectivité mobile Palm ou une carte Palm Bluetooth ;
	- modem pour l'ordinateur de poche.

<span id="page-10-11"></span><span id="page-10-10"></span><span id="page-10-9"></span><span id="page-10-6"></span>**REMARQUE** Le navigateur Palm™ Web Pro n'est pas pris en charge sur les ordinateurs de poche Palm™ suivants : ordinateurs de poche Palm™ de la série m100, ordinateurs de poche Palm™ de la série m500 et ordinateurs de poche Palm™ de la série i700.

### <span id="page-10-14"></span>Pour connaître le numéro de version de Palm OS :

- <span id="page-10-13"></span>**1.** Ouvrez l'écran Applications.
- **2.** Appuyez sur l'icône Menus.
- **3.** Dans le menu App, appuyez sur Info.
- **4.** Appuyez sur Version.

### Pour connaître la quantité de RAM :

- **1.** Ouvrez l'écran Applications.
- **2.** Appuyez sur l'icône Menus.
- **3.** Dans le menu App, appuyez sur Info.
- **4.** Appuyez sur Taille.

La ligne Espace dispo fournit deux nombres. Le second correspond à la quantité totale de RAM dont dispose votre ordinateur de poche. Le premier nombre correspond à la quantité de RAM disponible. Si le premier nombre est approximativement égal ou supérieur à 1,2 Mo, votre ordinateur de poche dispose de suffisamment de RAM pour prendre en charge le navigateur Palm™ Web Pro.

## <span id="page-11-0"></span>Installation du navigateur Palm™ Web Pro

<span id="page-11-1"></span>Pour utiliser le navigateur Palm™ Web Pro, vous devez installer les fichiers du logiciel fournis sur le CD-ROM Software Essentials.

### Pour installer le navigateur Palm™ Web Pro (Windows) :

- **1.** Insérez le CD-ROM Software Essentials dans le lecteur de CD-ROM de votre ordinateur de bureau.
- **2.** A partir des catégories répertoriées sur le côté gauche de l'écran d'installation, cliquez sur l'onglet Communications, puis sur navigateur Palm™ Web Pro, avant de suivre les instructions à l'écran.
- **3.** Connectez votre ordinateur de poche à la station de synchronisation ou au câble HotSync et appuyez sur le bouton HotSync<sup>®</sup>  $\mathbf{\mathcal{D}}^{TM}$ .

#### Pour installer le navigateur Palm™ Web Pro (Macintosh) :

- **1.** Insérez le CD-ROM Software Essentials dans le lecteur de CD-ROM de votre ordinateur de bureau.
- **2.** Ouvrez le dossier Software Essentials et le dossier Communications, double-cliquez sur l'icône navigateur Palm™ Web Pro Installer, puis suivez les instructions qui s'affichent à l'écran.
- **3.** Connectez votre ordinateur de poche à la station de synchronisation ou au câble HotSync et appuyez sur le bouton HotSync  $\mathcal{D}$ .

## <span id="page-12-10"></span><span id="page-12-0"></span>Lancement du navigateur Palm™ Web Pro

Le navigateur Palm™ Web Pro fonctionne exactement comme les autres applications installées sur votre ordinateur de poche.

### Pour lancer le navigateur Palm™ Web Pro :

- **1.** Ouvrez l'écran Applications.
- **2.** Sélectionnez Toutes dans la liste de sélection des catégories située dans l'angle supérieur droit de l'écran.
- <span id="page-12-12"></span>**3.** Appuyez sur l'icône navigateur Palm™ Web Pro <sup>⊕</sup>.

Patientez un instant pendant le chargement de la première page du navigateur Palm™ Web Pro.

**REMARQUE** Le reste des instructions de ce manuel suppose que le navigateur Palm™ Web Pro est en cours d'exécution et que vous avez réussi à vous connecter à Internet.

## <span id="page-12-1"></span>Fin d'une connexion Internet par téléphone mobile ou par modem

<span id="page-12-8"></span><span id="page-12-7"></span><span id="page-12-6"></span><span id="page-12-5"></span><span id="page-12-4"></span><span id="page-12-3"></span>Si vous vous êtes connecté à Internet par l'intermédiaire d'un modem ou d'un téléphone mobile, vous devez mettre fin à l'appel pour interrompre la connexion à Internet.

#### Pour interrompre une connexion par modem ou par téléphone mobile :

- **1.** Appuyez sur l'icône Menus.
- <span id="page-12-9"></span>**2.** Dans le menu Page, appuyez sur Déconnexion.

**REMARQUE** Afin de réduire vos frais de connexion, pensez à vous déconnecter d'Internet dès que vous avez fini d'utiliser le navigateur Palm™ Web Pro.

### <span id="page-12-2"></span>Désinstallation du navigateur Palm™ Web Pro

<span id="page-12-11"></span>Le navigateur Palm™ Web Pro est facile à désinstaller de votre ordinateur de poche.

### Pour désinstaller le navigateur Palm™ Web Pro :

- **1.** Ouvrez l'écran Applications.
- **2.** Appuyez sur l'icône Menus.
- **3.** Dans le menu App, appuyez sur Supprimer.
- **4.** Appuyez sur Web Pro.
- **5.** Appuyez sur Supprimer

<span id="page-13-0"></span>Une boîte de dialogue de confirmation apparaît.

- **6.** Appuyez sur Oui.
- **7.** Si une boîte de dialogue vous invite à réinitialiser votre ordinateur de poche, appuyez sur Réinitialiser.

<span id="page-13-2"></span><span id="page-13-1"></span>**IMPORTANT** Lors de la désinstallation du navigateur Palm™ Web Pro, vos signets, vos pages enregistrées et votre historique sont également supprimés.

## <span id="page-14-6"></span><span id="page-14-1"></span><span id="page-14-0"></span>Navigation Web sur votre ordinateur de poche

A l'instar du navigateur Internet de votre ordinateur de bureau, le navigateur Palm™ Web Pro vous permet de :

- Consulter une page Web en saisissant son URL ;
- Consulter une autre page Web en appuyant sur un lien ;
- Revenir aux pages que vous avez déjà consultées à l'aide des icônes Précédent et Suivant.

## <span id="page-14-4"></span><span id="page-14-2"></span>Consultation d'une page Web

Pour consulter des pages Web, vous pouvez utiliser la boîte de dialogue Ouvrir l'URL ou le champ de saisie de l'URL.

### Pour consulter une page Web au moyen de la boîte de dialogue Ouvrir l'URL :

- **1.** Appuyez sur l'icône Ouvrir l'URL  $\mathcal{C}$ .
- **2.** Saisissez l'URL de la page Web à consulter.

<span id="page-14-7"></span><span id="page-14-5"></span><span id="page-14-3"></span>Le champ URL de la boîte de dialogue Ouvrir l'URL contient déjà les caractères « www ». Si l'adresse Internet que vous souhaitez saisir commence par un autre groupe de lettres, faites glisser le stylet sur les caractères « www. » pour les mettre en surbrillance, et utilisez la touche Retour arrière pour les effacer.

Appuyez sur les boutons correspondant aux autres caractères les plus couramment utilisés dans les adresses Internet.

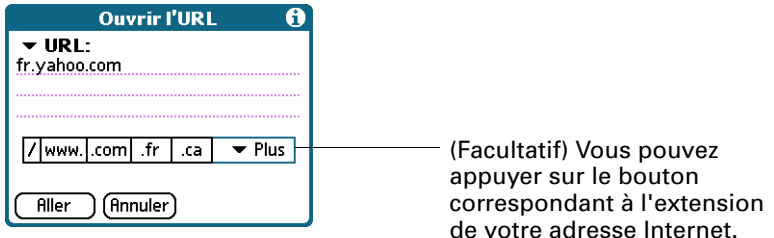

**3.** Appuyez sur Aller.

Pendant le cours délai de téléchargement de la nouvelle page, la barre de titre affiche les informations relatives au processus de téléchargement.

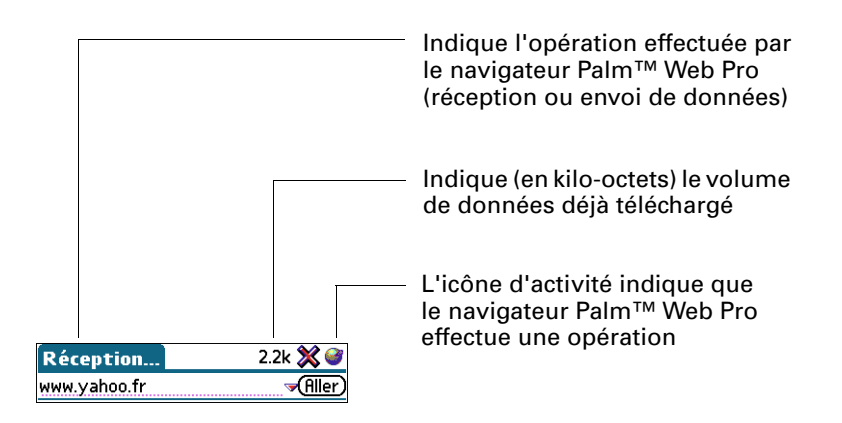

Pour consulter une page Web au moyen du champ de saisie de l'URL :

**1.** Appuyez sur le champ de saisie de l'URL situé en haut de l'écran.

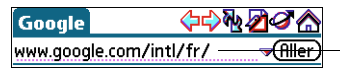

<span id="page-15-4"></span><span id="page-15-1"></span>Sélectionnez le champ de l'URL, puis saisissez l'adresse.

- **2.** Saisissez l'URL dans le champ.
- **3.** Appuyez sur Aller.

**CONSEIL** Si la fonction de saisie semi-automatique est activée, le navigateur Palm™ Web Pro complète l'adresse d'une page Web déjà consultée dès que vous en saisissez les premiers caractères. Pour plus d'informations sur la fonction de saisie semi-automatique, reportez-vous à [« Activation ou désactivation de la](#page-41-2)  [fonction de saisie semi-automatique » dans le Chapitre 9.](#page-41-2)

## <span id="page-15-0"></span>Suivi d'un lien

<span id="page-15-3"></span><span id="page-15-2"></span>De nombreuses pages Web contiennent des liens (texte ou images), qui, lorsque vous cliquez dessus, vous renvoient vers une autre page Web ou vers une autre partie de la même page. Dans le navigateur Palm™ Web Pro, comme dans nombre d'autres navigateurs Web, ces liens sont mis en surbrillance par un trait de soulignement.

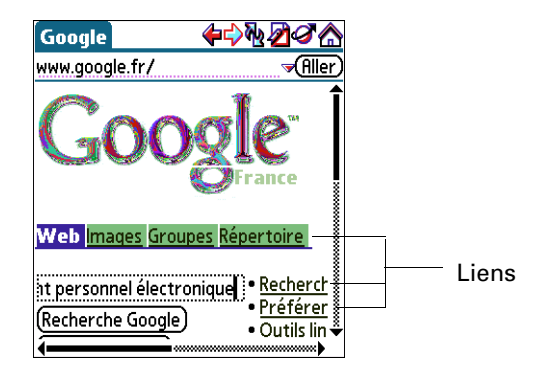

Pour suivre un lien :

■ Appuyez sur le lien.

### <span id="page-16-3"></span><span id="page-16-0"></span>Retour vers une page Web déjà consultée

<span id="page-16-13"></span>Pour revenir à la dernière page Web consultée :

<span id="page-16-8"></span>Appuyez sur l'icône Précédent  $\Diamond$ .

### Pour revenir à une page déjà consultée :

■ Appuyez sur l'icône Précédent jusqu'à ce que la page souhaitée s'ouvre.

<span id="page-16-10"></span>La liste des pages consultées (dont la longueur est fonction de la mémoire de votre ordinateur de poche) s'appelle la *mémoire cache*. Pour plus d'informations sur la mémoire cache, reportez-vous au [Chapitre 8](#page-36-3).

### Pour consulter les pages en mémoire cache suivantes :

<span id="page-16-9"></span>**Appuyez sur l'icône Suivant**  $\forall$ .

<span id="page-16-11"></span>**CONSEIL** Si votre ordinateur de poche dispose d'un Navigateur, vous pouvez également l'incliner vers la gauche pour revenir à une page précédente ou vers la droite pour faire défiler les pages en mémoire cache suivantes.

## <span id="page-16-18"></span><span id="page-16-1"></span>Retour vers la page d'accueil

<span id="page-16-12"></span>La page d'accueil est la page Web qui s'affiche chaque fois que vous démarrez le navigateur Palm™ Web Pro. Quelle que soit la page Internet que vous consultez, vous pouvez à tout moment revenir rapidement et facilement à la page d'accueil.

#### Pour revenir à la page d'accueil :

<span id="page-16-7"></span>■ Appuyez sur l'icône Page d'accueil dans la barre d'actions du navigateur Palm™ Web Pro  $\hat{\omega}$ .

Si vous souhaitez changer de page d'accueil, reportez-vous à [« Changement de](#page-38-4)  [page d'accueil » dans le Chapitre 9.](#page-38-4)

### <span id="page-16-19"></span><span id="page-16-2"></span>Téléchargement d'un fichier pour votre ordinateur de poche

<span id="page-16-17"></span><span id="page-16-16"></span><span id="page-16-15"></span><span id="page-16-14"></span><span id="page-16-6"></span><span id="page-16-5"></span><span id="page-16-4"></span>Le navigateur Palm™ Web Pro permet de télécharger différents types de fichiers, tels que des applications (PRC), des bases de données (PDB) et des applications de requête (PQA) pour le logiciel Palm OS®. La procédure de téléchargement d'un fichier est comparable à la consultation d'une page Web.

<span id="page-16-20"></span>**REMARQUE** Certains ordinateurs de poche ne prennent pas en charge les fichiers PQA.

#### <span id="page-17-3"></span>Pour télécharger un fichier en suivant un lien depuis une page Web :

- **1.** Appuyez sur le lien.
- **2.** Un message s'affiche pour vous inviter à confirmer le fichier à télécharger. Si le fichier indiqué est bien celui que vous souhaitez télécharger, appuyez sur OK.

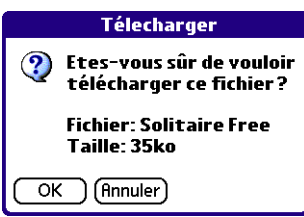

**3.** Un message indiquant la progression du téléchargement s'affiche.

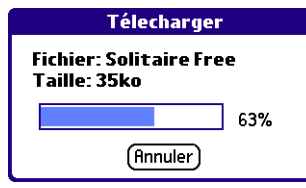

**4.** La fin du téléchargement est signalée par un message.

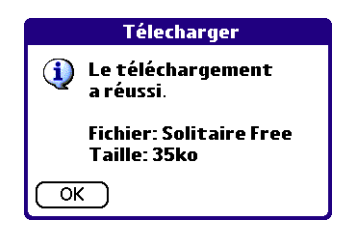

**5.** Appuyez sur OK.

## <span id="page-17-1"></span><span id="page-17-0"></span>Arrêt du processus de téléchargement

<span id="page-17-4"></span>Si vous trouvez le processus de chargement trop long, vous pouvez l'arrêter.

Pour interrompre le téléchargement d'une page Web :

<span id="page-17-2"></span>**•** Appuyez sur l'icône Arrêt  $\%$  de la barre d'actions du navigateur Palm™ Web Pro.

Pour interrompre le téléchargement d'un fichier :

■ Appuyez sur Annuler dans la boîte de dialogue Téléchargement.

Pour accélérer le téléchargement, vous pouvez procéder à des modifications, en choisissant par exemple de ne plus télécharger les images des pages Web. Reportez-vous à [« Modification du mode de téléchargement des images »](#page-39-1) [dans le Chapitre 9.](#page-39-1)

## <span id="page-18-2"></span><span id="page-18-0"></span>Actualisation d'une page

<span id="page-18-8"></span>Certaines pages Web, telles que les nouveaux sites, sont fréquemment modifiées. Si vous consultez une page et que vous passez plusieurs minutes à lire un article, il se peut que le site ait changé pendant votre lecture. Pour être sûr de disposer de la dernière version des informations, vous devez actualiser la page.

### Pour actualiser une page :

<span id="page-18-6"></span>■ Appuyez sur l'icône Actualiser  $\mathbb{R}$ .

<span id="page-18-10"></span><span id="page-18-5"></span><span id="page-18-4"></span>Vous pouvez également afficher le contenu précédent d'une page Web déjà consultée sans accéder à Internet (Reportez-vous à [« Contrôle du mode d'accès](#page-44-1)  [à Internet » dans le Chapitre 9\)](#page-44-1). Lorsque vous ouvrez la page Web, le navigateur Palm™ Web Pro vous signale que vous êtes en train de consulter le contenu précédent de la page.

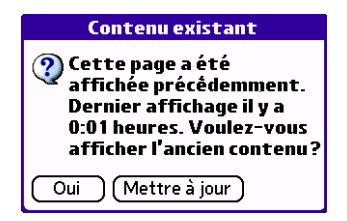

Appuyez sur Oui pour afficher la version mise en mémoire, ou sur Mettre à jour pour télécharger la version actualisée de la page.

## <span id="page-18-3"></span><span id="page-18-1"></span>Affichage des informations relatives à une page Web

<span id="page-18-11"></span><span id="page-18-9"></span>En raison de la taille limitée de l'écran de votre ordinateur de poche, il arrive que l'adresse Internet (URL) actuelle soit tronquée. Pour connaître l'URL complète de la page Web actuellement affichée, ainsi que son nom et sa taille, ouvrez la boîte de dialogue Infos sur la page.

### Pour afficher les informations relatives à la page Web actuellement affichée :

- **1.** Appuyez sur l'icône Menus.
- **2.** Dans le menu Page, appuyez sur Infos sur la page.

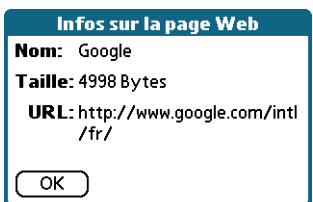

<span id="page-18-7"></span>**3.** Appuyez sur OK.

## <span id="page-19-0"></span>Utilisation des mots de passe

<span id="page-19-1"></span>Les informations de certains sites Web sont protégées par un mot de passe. Dans le navigateur Palm™ Web Pro, les mots de passe ne s'utilisent pas exactement comme dans le cas de navigateurs classiques pour ordinateurs de bureau.

### Pour saisir un mot de passe :

**1.** Ouvrez la page Web protégée par mot de passe. Le champ du mot de passe contient les mots « Non affecté ».

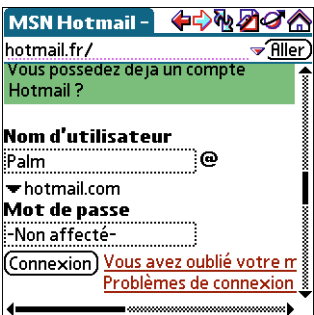

- **2.** Saisissez votre nom de connexion dans le champ correspondant.
- **3.** Appuyez sur le champ du mot de passe.

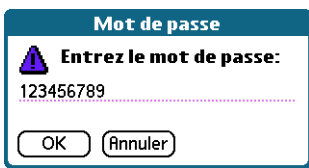

**4.** Entrez votre mot de passe, puis appuyez sur OK.

**REMARQUE** Votre mot de passe n'est visible que lorsque vous l'entrez.

**5.** Le champ du mot de passe contient maintenant le mot « Affecté ». Appuyez sur le bouton de connexion (Entrer, Aller, etc.) à la page Web pour pouvoir accéder aux informations protégées par mot de passe.

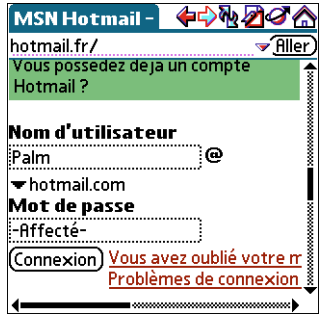

## <span id="page-20-0"></span>Internet : connexion et déconnexion

<span id="page-20-2"></span>Si vous souhaitez utiliser les informations stockées dans le navigateur Palm™ Web Pro (pages enregistrées, versions de pages enregistrées, etc.), vous pouvez mettre fin à la connexion Internet afin de ne plus payer la connexion. Vous pourrez vous reconnecter ultérieurement à Internet, si vous avez de nouveau besoin d'accéder au Web.

### <span id="page-20-1"></span>Pour vous déconnecter d'Internet :

- **1.** Appuyez sur l'icône Menus.
- **2.** Dans le menu Page, appuyez sur Déconnexion.

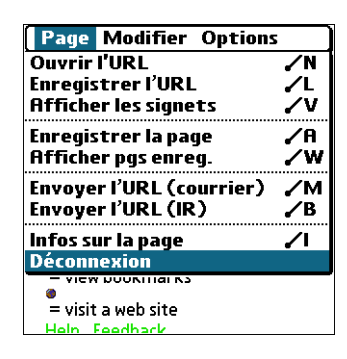

Pour vous connecter à Internet :

- **1.** Appuyez sur l'icône Menus.
- **2.** Dans le menu Page, appuyez sur Connexion.

### **CHAPITRE 4**

## Copie et collage de texte

<span id="page-22-1"></span><span id="page-22-0"></span>Vous trouverez fréquemment, dans des pages Web, des champs de pages Web ou des boîtes de dialogue, du texte que vous souhaiterez copier et utiliser à un autre endroit du navigateur Palm™ Web Pro ou dans une autre application.

## <span id="page-22-4"></span><span id="page-22-2"></span>Copie de texte

<span id="page-22-7"></span><span id="page-22-3"></span>Pour copier du texte, sélectionnez le texte et utilisez les options du menu Modifier. Notez que les options de ce menu ne permettent pas de copier des images, mais uniquement du texte.

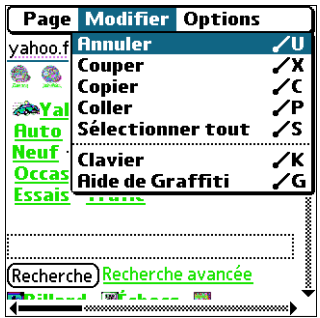

<span id="page-22-8"></span><span id="page-22-6"></span><span id="page-22-5"></span>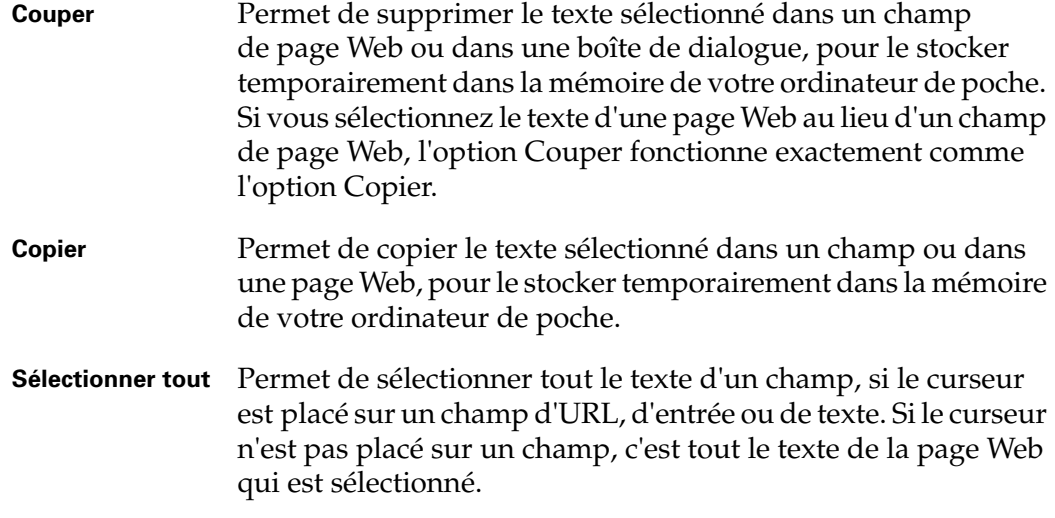

#### Pour annuler la dernière opération (Couper, Copier ou Sélectionner tout) :

<span id="page-23-4"></span><span id="page-23-3"></span><span id="page-23-2"></span>■ Dans le menu Modifier, sélectionnez Annuler.

### <span id="page-23-0"></span>Collage de texte

Une fois le texte copié, vous pouvez le coller dans un champ de page Web, dans une boîte de dialogue, ou dans toute autre application.

#### <span id="page-23-5"></span>Pour coller du texte dans un champ de page Web ou dans une boîte de dialogue :

- **1.** Placez le curseur à l'endroit où vous souhaitez coller le texte.
- **2.** Appuyez sur l'icône Menus.
- **3.** Dans le menu Modifier, appuyez sur Coller.

#### Pour coller du texte dans une autre application :

- **1.** Ouvrez l'application.
- **2.** Placez le curseur à l'endroit où vous souhaitez coller le texte.
- **3.** Utilisez l'option de collage de l'application. Par exemple, dans l'application Adresses, appuyez sur l'icône Menus, appuyez sur Edition, puis sur Coller.

#### <span id="page-23-1"></span>Pour annuler une opération de collage :

- Procédez de l'une des façons suivantes :
	- Dans le navigateur Palm™ Web Pro, appuyez sur l'icône Menus, appuyez sur Modifier, puis sur Annuler.
	- Dans les autres applications, choisissez, si elle existe, l'option d'annulation de l'application. Par exemple, dans l'application Adresses, appuyez sur l'icône Menus, appuyez sur Edition, puis sur Annuler.

## <span id="page-24-1"></span><span id="page-24-0"></span>Communication avec d'autres utilisateurs

Le navigateur Palm™ Web Pro vous permet de communiquer avec d'autres utilisateurs. Pour cela, vous pouvez :

- Utiliser un lien de messagerie mis à disposition dans une page Web pour composer et envoyer un message électronique ;
- Transmettre une URL à un autre utilisateur du navigateur Palm™ Web Pro ;
- Envoyer une URL à un autre utilisateur par courrier électronique.

## <span id="page-24-4"></span><span id="page-24-2"></span>Envoi de courrier électronique

<span id="page-24-6"></span><span id="page-24-5"></span>Certaines pages Web contiennent des liens de type « mailto ». Ces liens permettent d'envoyer des e-mails à d'autres utilisateurs si l'application de messagerie électronique installée par défaut sur votre ordinateur de poche est VersaMail™, ou toute autre application prenant en charge cette fonctionnalité.

### <span id="page-24-3"></span>Pour envoyer des messages électroniques :

**1.** Appuyez sur un lien de messagerie proposé dans une page Web.

L'application de messagerie s'ouvre et un message électronique est créé. La ligne d'adresse contient déjà l'adresse du destinataire, et la ligne d'objet est peut-être même déjà renseignée.

- **2.** Rédigez votre message électronique dans l'application de messagerie.
- **3.** Appuyez sur Envoyer pour envoyer le message électronique immédiatement, sur Boîte d'envoi pour l'envoyer ultérieurement, ou sur Annuler pour abandonner l'opération.

Vous êtes ensuite renvoyé au navigateur Palm™ Web Pro et à la page Web que vous étiez en train de consulter.

## <span id="page-25-0"></span>Transmission d'une URL

<span id="page-25-2"></span><span id="page-25-1"></span>Vous pouvez partager vos pages Web favorites avec d'autres utilisateurs du navigateur Palm™ Web Pro en transmettant des URL vers leurs ordinateurs de poche.

### Pour transmettre l'URL d'une page Web :

- **1.** Ouvrez la page Web.
- **2.** Appuyez sur l'icône Menus.
- **3.** Pointez le port IR de votre ordinateur de poche directement vers le port IR de l'appareil de destination.
- **4.** Dans le menu Page, appuyez sur Envoyer l'URL (IR).

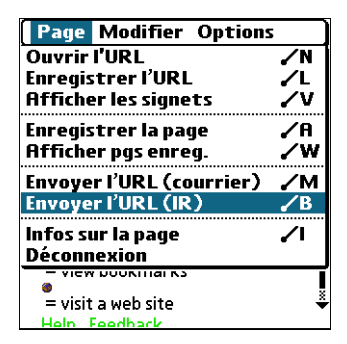

Le destinataire peut choisir d'accepter ou de refuser l'URL qui lui est transmise. S'il décide de refuser l'URL, la procédure de transmission est interrompue.

- **5.** Un message s'affiche avant la transmission de l'URL.
- **6.** Un message s'affiche pendant la transmission de l'URL.

Lorsque le message disparaît, cela signifie que la procédure de transmission de l'URL vers l'ordinateur de poche de destination est terminée.

## <span id="page-26-0"></span>Envoi d'une URL par courrier électronique

<span id="page-26-2"></span><span id="page-26-1"></span>Vous pouvez également envoyer les URL de vos pages Web préférées à d'autres utilisateurs par courrier électronique.

Pour envoyer l'URL d'une page Web par courrier électronique :

- **1.** Ouvrez la page Web.
- **2.** Appuyez sur l'icône Menus.
- **3.** Dans le menu Page, appuyez sur Envoyer l'URL (courrier).

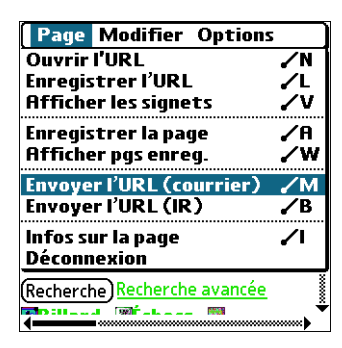

L'application de messagerie s'ouvre.

- **4.** Rédigez votre message électronique dans l'application de messagerie.
- **5.** Appuyez sur Envoyer pour envoyer le message électronique immédiatement, sur Boîte d'envoi pour l'envoyer ultérieurement, ou sur Annuler pour abandonner l'opération.

Vous êtes ensuite renvoyé au navigateur Palm™ Web Pro et à la page Web que vous étiez en train de consulter.

### **CHAPITRE 6**

## <span id="page-28-1"></span><span id="page-28-0"></span>Enregistrement de signets pour vos pages préférées

Lorsque vous lisez un livre, pour ne pas perdre le fil de votre lecture, il est d'usage de placer un signet au niveau de la page où vous vous êtes arrêté. De la même façon, vous pouvez enregistrer un signet pour une page Web à consulter ultérieurement. Dans le navigateur Palm™ Web Pro, lors de l'enregistrement d'un signet, ce n'est pas la page elle-même qui est enregistrée, mais une référence à l'adresse URL de la page.

## <span id="page-28-3"></span><span id="page-28-2"></span>Ajout d'un signet

<span id="page-28-5"></span>Si vous avez l'intention de consulter de nouveau la page actuellement affichée, ajoutez un signet à la liste des signets.

### Pour ajouter un signet :

**1.** Procédez de l'une des façons suivantes :

- Appuyez sur l'icône Signet  $\emptyset$ .
- Appuyez sur l'icône Menus, puis appuyez sur Enregistrer l'URL dans le menu Page.
- **2.** (Facultatif) Vous pouvez modifier le nom du signet, l'URL ou la catégorie.

<span id="page-28-4"></span>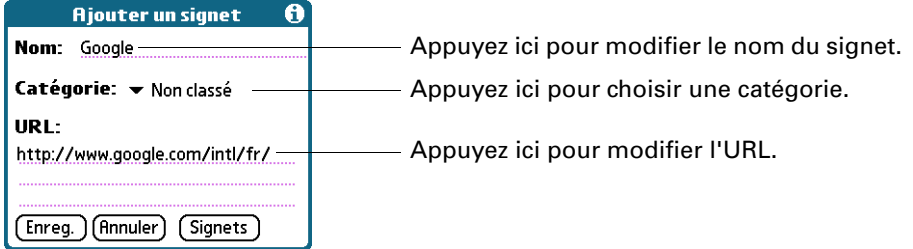

**3.** Appuyez sur Enreg.

## <span id="page-29-5"></span><span id="page-29-0"></span>Consultation d'une page marquée d'un signet

<span id="page-29-11"></span><span id="page-29-10"></span>Pour consulter de nouveau une page donnée, utilisez votre liste de signets.

### Pour consulter une page marquée d'un signet :

- <span id="page-29-6"></span>**1.** Procédez de l'une des façons suivantes :
	- Appuyez sur l'icône Signet  $\mathfrak{D}$ , puis sur Signets.
	- Appuyez sur l'icône Menus, puis appuyez sur Afficher les signets dans le menu Page.
	- Si votre ordinateur de poche dispose d'un Navigateur, appuyez sur le bouton de sélection.

<span id="page-29-8"></span>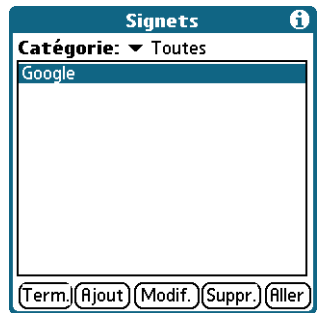

- **2.** Procédez de l'une des façons suivantes :
	- Appuyez sur le nom de la page marquée d'un signet que vous souhaitez consulter, puis appuyez sur Aller.
	- Si votre ordinateur de poche dispose d'un Navigateur, inclinez ce dernier vers le haut ou vers le bas pour faire défiler la liste des signets, puis appuyez sur le bouton de sélection pour consulter la page souhaitée.

## <span id="page-29-1"></span>Modification des informations relatives à un signet

<span id="page-29-12"></span><span id="page-29-7"></span><span id="page-29-4"></span><span id="page-29-3"></span><span id="page-29-2"></span>Vous pouvez modifier le nom et l'URL d'un signet, et le changer de catégorie.

#### Pour modifier les informations relatives à un signet :

- **1.** Procédez de l'une des façons suivantes :
	- Appuyez sur l'icône Signet  $\mathfrak{D}$ , puis sur Signets.
	- Appuyez sur l'icône Menus, puis appuyez sur Afficher les signets dans le menu Page.
	- Si votre ordinateur de poche dispose d'un Navigateur, appuyez sur le bouton de sélection.
- <span id="page-29-9"></span>**2.** Pour sélectionner le signet à modifier, procédez de l'une des façons suivantes :
	- Appuyez sur le nom du signet à modifier.
- Si votre ordinateur de poche dispose d'un Navigateur, inclinez ce dernier vers le haut ou vers le bas pour faire défiler la liste des signets et mettre en surbrillance le signet à modifier.
- **3.** Appuyez sur Modif.
- **4.** Modifiez le signet :
	- Appuyez sur le champ Nom, puis saisissez un nouveau nom.
	- Appuyez sur la zone de l'URL pour modifier l'adresse.
	- Appuyez sur la liste de sélection des catégories pour changer de catégorie, ou pour en créer une autre.
- **5.** Appuyez sur Enreg.

Une boîte de dialogue de confirmation apparaît.

- **6.** Appuyez sur Oui pour confirmer les modifications.
- **7.** Appuyez sur Term.

### <span id="page-30-1"></span><span id="page-30-0"></span>Suppression d'un signet

<span id="page-30-3"></span>Lorsque vous n'avez plus besoin d'un signet, vous pouvez le supprimer.

### Pour supprimer un signet :

- **1.** Procédez de l'une des façons suivantes :
	- Appuyez sur l'icône Signet  $\mathfrak{D}$ , puis sur Signets.
	- Appuyez sur l'icône Menus, puis appuyez sur Afficher les signets dans le menu Page.
	- Si votre ordinateur de poche dispose d'un Navigateur, appuyez sur le bouton de sélection.
- <span id="page-30-2"></span>**2.** Pour sélectionner le signet à supprimer, procédez de l'une des façons suivantes :
	- Appuyez sur le nom du signet à supprimer.
	- Si votre ordinateur de poche dispose d'un Navigateur, inclinez ce dernier vers le haut ou vers le bas pour faire défiler la liste des signets et mettre en surbrillance le signet à supprimer.
- **3.** Appuyez sur Suppr.

Une boîte de dialogue de confirmation apparaît.

- **4.** Appuyez sur OK.
- **5.** Appuyez sur Term.

### <span id="page-32-4"></span>**CHAPITRE 7**

## Enregistrement de pages Web

<span id="page-32-3"></span><span id="page-32-1"></span><span id="page-32-0"></span>Si vous souhaitez enregistrer une page (telle qu'un itinéraire ou une confirmation de commande Internet) de façon définitive, vous pouvez créer une page enregistrée. Par page enregistrée, on entend une copie de la page Web. La copie est stockée dans l'ordinateur de poche jusqu'à ce que vous la supprimiez.

**REMARQUE** Par défaut, le navigateur Palm™ Web Pro alloue une quantité de mémoire limitée au stockage des pages enregistrées. Pour augmenter ou réduire la quantité de mémoire allouée au stockage des pages enregistrées, [reportez-vous](#page-43-1)  à [« Modification de la taille et du contenu de la mémoire cache » dans le Chapitre 9.](#page-43-1)

## <span id="page-32-2"></span>Enregistrement d'une page

### Pour enregistrer une page Web :

- **1.** Ouvrez la page Web à enregistrer.
- **2.** Appuyez sur l'icône Menus.
- **3.** Dans le menu Page, appuyez sur Enregistrer la page.

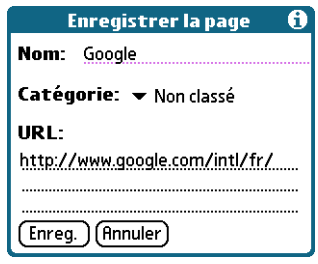

- **4.** (Facultatif) Vous pouvez modifier le nom ou la catégorie de la page.
- **5.** Appuyez sur Enreg..

## <span id="page-33-5"></span><span id="page-33-0"></span>Ouverture d'une page enregistrée

<span id="page-33-8"></span>Lorsque vous ouvrez une page enregistrée, n'oubliez pas que ce que vous voyez est une copie de la page Web réelle. Pour afficher la version actualisée de la page Web, vous devez de nouveau saisir son URL.

### Pour ouvrir une page enregistrée :

- **1.** Appuyez sur l'icône Menus.
- **2.** Dans le menu Page, appuyez sur Afficher pgs enreg.
- **3.** Appuyez sur le nom de la page enregistrée à ouvrir.

<span id="page-33-7"></span>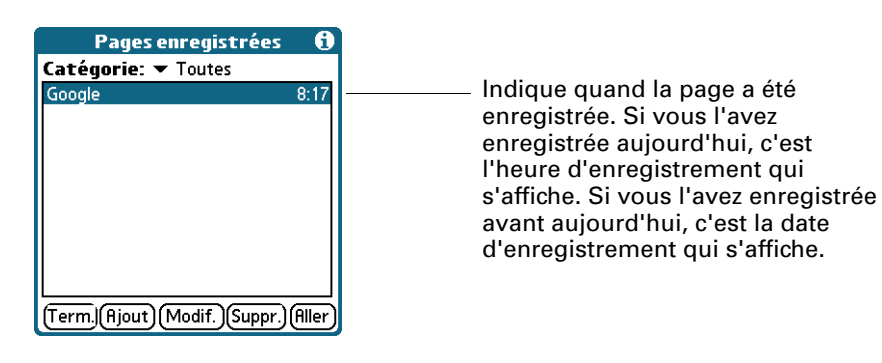

<span id="page-33-6"></span>**4.** Appuyez sur Aller.

## <span id="page-33-2"></span><span id="page-33-1"></span>Modification des informations relatives à une page enregistrée

<span id="page-33-4"></span><span id="page-33-3"></span>Vous pouvez modifier le nom d'une page enregistrée et la changer de catégorie.

### Pour modifier les informations relatives à une page enregistrée :

- **1.** Appuyez sur l'icône Menus.
- **2.** Dans le menu Page, appuyez sur Afficher pgs enreg.
- **3.** Appuyez sur le nom de la page enregistrée à modifier.
- **4.** Appuyez sur Modif..
- **5.** Modifiez les informations relatives à la page enregistrée :
	- Appuyez sur le champ Nom, puis saisissez un nouveau nom.
	- Appuyez sur la liste de sélection des catégories pour changer de catégorie, ou pour en créer une autre.

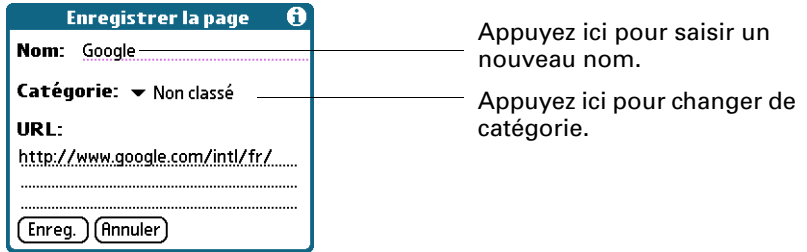

**6.** Appuyez sur Enreg..

<span id="page-34-2"></span>Une boîte de dialogue de confirmation apparaît.

- **7.** Appuyez sur Oui.
- **8.** Appuyez sur Term.

## <span id="page-34-1"></span><span id="page-34-0"></span>Suppression d'une page enregistrée

<span id="page-34-3"></span>Afin de libérer de l'espace sur votre ordinateur de poche, vous pouvez supprimer des pages enregistrées que vous n'avez plus l'intention d'utiliser.

### Pour supprimer une page enregistrée :

- **1.** Appuyez sur l'icône Menus.
- **2.** Dans le menu Page, appuyez sur Afficher pgs enreg.
- **3.** Appuyez sur le nom de la page enregistrée à supprimer.
- **4.** Appuyez sur Suppr.

Une boîte de dialogue de confirmation apparaît.

- **5.** Appuyez sur OK.
- **6.** Appuyez sur Term.

## <span id="page-36-8"></span><span id="page-36-3"></span><span id="page-36-1"></span><span id="page-36-0"></span>Recherche de pages Web récemment consultées

<span id="page-36-7"></span><span id="page-36-6"></span><span id="page-36-5"></span><span id="page-36-4"></span>L'utilisation des icônes Précédent et Suivant pour faire défiler, l'une après l'autre, les pages que vous avez récemment consultées, peut se révéler une opération longue et pénible. Une solution plus simple consiste à utiliser l'historique pour afficher la liste des pages consultées et accéder directement à celle que vous souhaitez. L'historique, qui contient l'enregistrement des 50 dernières pages consultées, est enregistré lorsque vous quittez le navigateur Palm™ Web Pro.

### <span id="page-36-9"></span><span id="page-36-2"></span>Retour vers une page consultée

### Pour revenir à une page consultée :

- **1.** Appuyez sur l'icône Menus.
- **2.** Appuyez sur Options, puis sur Historique.
- **3.** Appuyez sur le nom de la page Web à consulter.

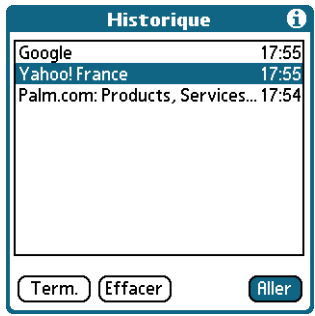

**4.** Appuyez sur Aller.

## <span id="page-37-1"></span><span id="page-37-0"></span>Effacement de l'historique

<span id="page-37-2"></span>Si vous venez de consulter des pages Web que vous n'avez pas l'intention de rouvrir, vous pouvez effacer l'historique.

**IMPORTANT** Si vous effacez l'historique, vous supprimez l'enregistrement des pages récemment consultées. Ces pages restent toutefois stockées dans la mémoire cache ; vous pouvez les consulter en utilisant les icônes Précédent et Suivant de la barre d'actions du navigateur Palm™ Web Pro. Si vous souhaitez sauvegarder définitivement l'emplacement ou le contenu d'une page Web, créez un signet ou une version enregistrée de cette page avant d'effacer l'historique. Pour plus d'informations sur la mémoire cache, reportez-vous à [« Modification de la taille et](#page-43-1)  [du contenu de la mémoire cache » dans le Chapitre 9.](#page-43-1) Pour plus d'informations sur les icônes Précédent et Suivant, reportez-vous à [« Retour vers une page Web déjà](#page-16-3)  [consultée » dans le Chapitre 3.](#page-16-3)

### Pour effacer l'historique :

- **1.** Appuyez sur l'icône Menus.
- **2.** Appuyez sur Options, puis sur Historique.
- **3.** Appuyez sur Effacer.

Une boîte de dialogue de confirmation apparaît.

**4.** Appuyez sur OK.

**REMARQUE** Seul le contenu de l'historique est effacé. Vos signets et les pages que vous avez enregistrées ne sont pas supprimés.

**5.** Appuyez sur Term.

### **CHAPITRE 9**

## <span id="page-38-8"></span><span id="page-38-7"></span>Personnalisation du navigateur Palm™ Web Pro

<span id="page-38-1"></span><span id="page-38-0"></span>Vous pouvez modifier le navigateur Palm™ Web Pro pour naviguer dans de meilleures conditions de rapidité, d'utilisation et de sécurité.

## <span id="page-38-5"></span><span id="page-38-2"></span>Modification de la taille du texte par défaut

<span id="page-38-9"></span>Si la taille du texte par défaut est trop petite, vous pouvez l'augmenter.

### Pour modifier la taille du texte par défaut :

- **1.** Appuyez sur l'icône Menus.
- **2.** Appuyez sur Options, puis sur Police.
- **3.** Choisissez une taille (Petite, Standard ou Grande), puis vérifiez l'échantillon de texte.
- **4.** Une fois que vous avez trouvé la taille qui vous convient, appuyez sur OK.

## <span id="page-38-4"></span><span id="page-38-3"></span>Changement de page d'accueil

<span id="page-38-10"></span><span id="page-38-6"></span>La page d'accueil est la page Web qui s'affiche lorsque vous ouvrez le navigateur Palm™ Web Pro pour la première fois. Vous pouvez remplacer cette page d'accueil par n'importe quelle adresse Internet.

**REMARQUE** Votre fournisseur d'accès a toutefois la possibilité de désactiver votre choix. Dans ce cas, vos modifications n'ont aucun effet.

### Pour changer de page d'accueil :

- **1.** Appuyez sur l'icône Menus.
- **2.** Appuyez sur Options, puis sur Préférences.
- **3.** Appuyez sur Par défaut.
- **4.** Procédez de l'une des façons suivantes :
	- Saisissez l'adresse de votre nouvelle page d'accueil.
	- Appuyez sur URL actuelle pour faire de la page actuellement affichée dans le navigateur Palm™ Web Pro votre page d'accueil.

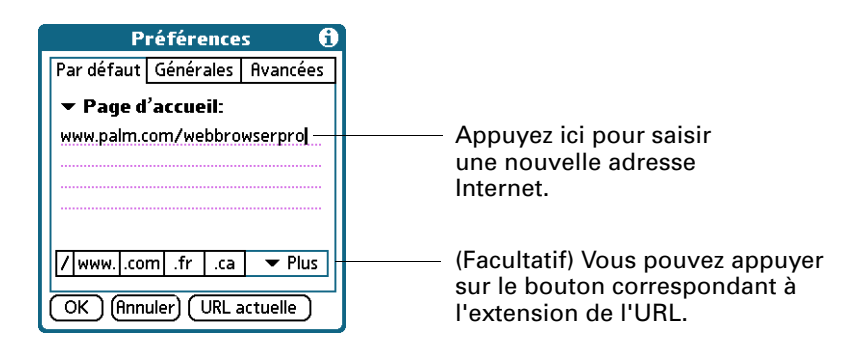

– Utilisez la liste de sélection pour choisir votre page d'accueil parmi les cinq dernières que vous avez utilisées.

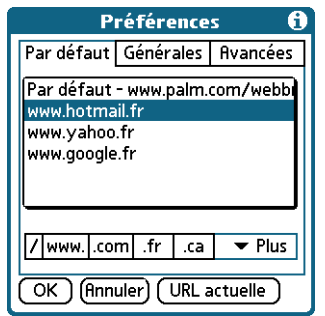

**5.** Appuyez sur OK.

## <span id="page-39-1"></span><span id="page-39-0"></span>Modification du mode de téléchargement des images

<span id="page-39-2"></span>Les pages Web peuvent contenir des images très volumineuses. Pour accélérer le téléchargement des pages Web, vous pouvez réduire la qualité des images, voire supprimer totalement ces dernières. Si vous disposez d'une connexion Internet haut débit, vous pouvez également télécharger les images en conservant une qualité d'affichage optimal.

Pour modifier le mode de téléchargement et d'affichage des images :

- **1.** Appuyez sur l'icône Menus.
- **2.** Appuyez sur Options, puis sur Options d'affichage.

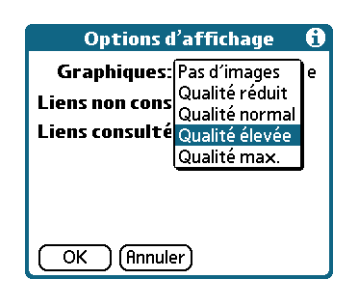

**3.** Appuyez sur l'un des éléments suivants dans la liste de sélection Graphiques :

<span id="page-40-3"></span><span id="page-40-2"></span><span id="page-40-1"></span><span id="page-40-0"></span>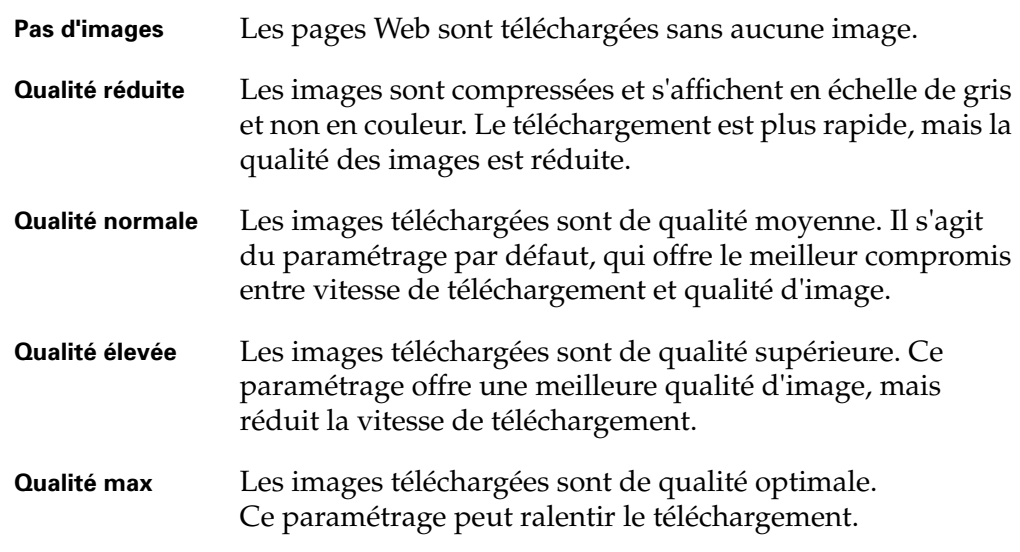

**4.** Appuyez sur OK.

## <span id="page-41-0"></span>Modification de la couleur des liens

<span id="page-41-3"></span>Vous pouvez modifier les couleurs utilisées pour indiquer les liens consultés et non consultés sur les pages Web affichées.

### Pour modifier la couleur des liens :

- **1.** Appuyez sur l'icône Menus.
- **2.** Appuyez sur Options, puis sur Options d'affichage.

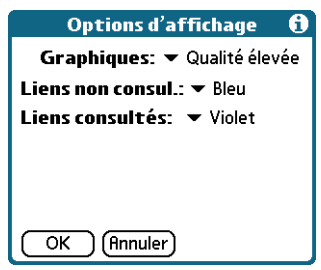

- <span id="page-41-6"></span><span id="page-41-5"></span><span id="page-41-4"></span>**3.** Modifiez les couleurs d'affichage des liens consultés et/ou non consultés. La couleur d'affichage par défaut des liens non consultés est le bleu ; pour les liens consultés, il s'agit du violet.
- <span id="page-41-7"></span>**4.** Appuyez sur OK.

## <span id="page-41-2"></span><span id="page-41-1"></span>Activation ou désactivation de la fonction de saisie semi-automatique

<span id="page-41-9"></span><span id="page-41-8"></span>Pour remplir un formulaire de commande ou d'inscription sur le Web, il est généralement nécessaire de saisir plusieurs informations : nom, adresse, numéro de téléphone, etc. Par défaut, le navigateur Palm™ Web Pro stocke les informations que vous avez saisies dans ces champs. S'il vous arrive de remplir de nouveau ce formulaire de commande, et que vous saisissez les premières lettres d'un champ, le navigateur Palm™ Web Pro, qui a gardé en mémoire le dernier élément saisi dans ce champ et commençant par les mêmes lettres, renseigne le champ à votre place.

Cette fonction s'applique également aux URL. Si la fonction de saisie semi-automatique est activée, le navigateur Palm™ Web Pro complète l'adresse d'une page Web déjà consultée dès que vous en saisissez les premiers caractères dans le champ de saisie de l'URL.

### Pour activer ou désactiver la fonction de saisie semi-automatique :

- **1.** Appuyez sur l'icône Menus.
- **2.** Appuyez sur Options, puis sur Préférences.
- **3.** Appuyez sur Générales.
- **4.** Concernant la case à cocher Saisie semi-automatique, procédez de l'une des façons suivantes :
	- Pour désactiver la saisie semi-automatique, appuyez pour décocher la case.
	- Pour activer la saisie semi-automatique, appuyez pour cocher la case.
- **5.** Appuyez sur OK.

## <span id="page-42-0"></span>Activation ou désactivation des cookies

<span id="page-42-4"></span><span id="page-42-3"></span>Certains sites Web stockent des informations sous forme de petits fichiers texte, appelés *cookies*. Les cookies contiennent généralement des informations vous concernant, ainsi que des données relatives à vos préférences vis-à-vis de ce site Web. Ces informations peuvent ensuite servir à personnaliser les pages affichées lors de votre prochaine visite du site.

Si vous autorisez un site Web à créer un cookie, le site n'aura pas pour autant accès au reste de votre ordinateur de poche. Un cookie sert uniquement à stocker les informations fournies pendant que vous consultez le site.

<span id="page-42-6"></span>Par défaut, le navigateur Palm™ Web Pro enregistre les cookies qu'il reçoit. Vous pouvez toutefois faire en sorte qu'il les refuse.

### Pour activer ou désactiver les cookies :

- **1.** Appuyez sur l'icône Menus.
- **2.** Appuyez sur Options, puis sur Préférences.
- **3.** Appuyez sur Avancées.
- **4.** Concernant la case à cocher Accepter les cookies, procédez de l'une des façons suivantes :
	- Pour interdire le stockage des cookies, appuyez pour décocher la case.
	- Pour accepter les cookies, appuyez pour cocher la case.
- **5.** Appuyez sur OK.

## <span id="page-42-1"></span>Activation ou désactivation de JavaScript

<span id="page-42-5"></span><span id="page-42-2"></span>Le navigateur Palm™ Web Pro prend en charge le code JavaScript des pages Web. Ce code est fréquemment utilisé pour le contenu interactif des pages Web.

**REMARQUE** Certaines fonctions JavaScript, telles que les transformations par souris et la validation des formulaires, ne sont pas prises en charge.

#### Pour activer ou désactiver JavaScript :

- **1.** Appuyez sur l'icône Menus.
- **2.** Appuyez sur Options, puis sur Préférences.
- **3.** Appuyez sur Avancées.
- **4.** Concernant la case à cocher Activer JavaScript, procédez de l'une des façons suivantes :
	- Pour désactiver JavaScript, appuyez pour décocher la case.
	- Pour activer JavaScript, appuyez pour cocher la case.
- **5.** Appuyez sur OK.

### <span id="page-43-1"></span><span id="page-43-0"></span>Modification de la taille et du contenu de la mémoire cache

<span id="page-43-6"></span><span id="page-43-5"></span><span id="page-43-2"></span>Dans le navigateur Palm™ Web Pro, la *mémoire cache* se compose de pages Web stockées pour vous permettre de les afficher de nouveau sans avoir à vous connecter à Internet. Par défaut, cette mémoire cache est enregistrée, ce qui signifie que le contenu des pages consultées est sauvegardé, même lorsque vous quittez le navigateur Palm™ Web Pro.

<span id="page-43-4"></span>Les pages que vous décidez d'enregistrer sont également stockées dans la mémoire cache, mais elles ne sont pas supprimées lorsque la mémoire cache est effacée. Vous devez supprimer ces pages enregistrées séparément pour effacer cette partie de la mémoire cache. Reportez-vous à [« Suppression d'une page enregistrée » dans le](#page-34-1)  [Chapitre 7.](#page-34-1)

<span id="page-43-3"></span>Vous pouvez modifier la taille de la mémoire cache pour augmenter le nombre de pages Web enregistrées. Vous pouvez également choisir d'effacer la mémoire cache immédiatement, ou de l'effacer à chaque fois que vous quittez le navigateur Palm™ Web Pro, de façon à commencer chaque session de travail avec une mémoire cache vierge.

### Pour modifier la taille et le contenu de la mémoire cache :

- **1.** Appuyez sur l'icône Menus.
- **2.** Appuyez sur Options, puis sur Préférences.
- **3.** Appuyez sur Avancées.

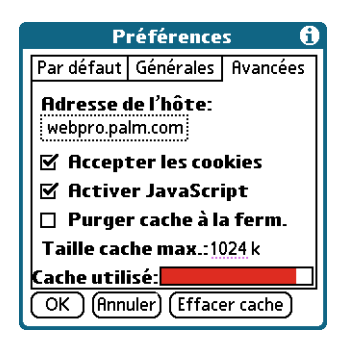

**4.** Appuyez sur une ou plusieurs des options ci-après :

<span id="page-44-5"></span>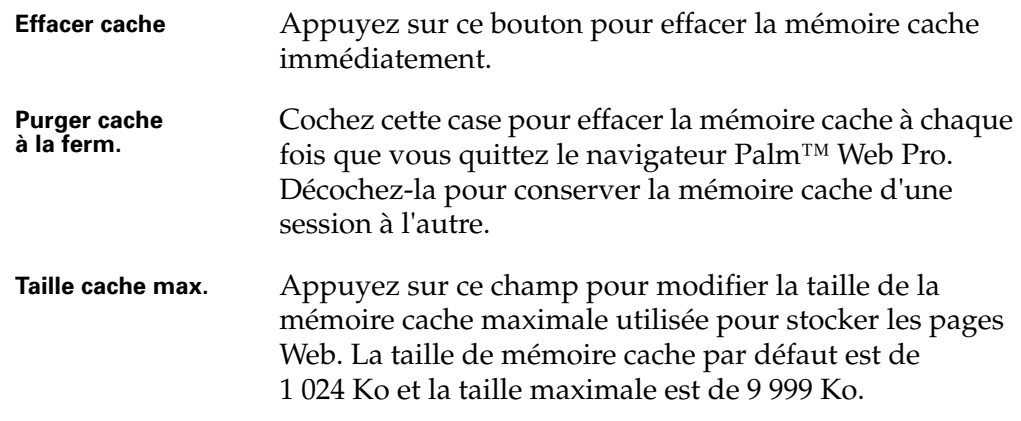

<span id="page-44-10"></span><span id="page-44-9"></span><span id="page-44-7"></span><span id="page-44-6"></span>**REMARQUE** N'oubliez pas que la plupart des ordinateurs de poche Palm OS® disposent d'une quantité de mémoire limitée. Choisissez par conséquent une taille de mémoire cache qui vous permette de stocker quelques pages Web, tout en vous laissant suffisamment d'espace mémoire disponible pour les autres données et applications de votre ordinateur de poche. La taille minimale recommandée est de 500 Ko.

**5.** Appuyez sur OK.

## <span id="page-44-1"></span><span id="page-44-0"></span>Contrôle du mode d'accès à Internet

<span id="page-44-4"></span><span id="page-44-3"></span><span id="page-44-2"></span>Certains fournisseurs d'accès à Internet sans fil facturant les connexions sur la base du volume de données téléchargé, le navigateur Palm™ Web Pro permet de limiter la fréquence d'accès à Internet. Si vous utilisez un mode de connexion à Internet plus rapide ou plus permanent (tel qu'une liaison Ethernet sans fil), les paramètres par défaut devraient parfaitement vous convenir.

<span id="page-44-8"></span>Si, en revanche, vous utilisez un mode de connexion à Internet plus lent ou plus coûteux, trois paramètres sont à votre disposition pour vous permettre de réduire vos frais de connexion.

### Pour modifier les paramètres de connexion :

- **1.** Appuyez sur l'icône Menus.
- **2.** Appuyez sur Options, puis sur Préférences.
- **3.** Appuyez sur Générales.

**4.** Appuyez sur la case à cocher en regard des options suivantes pour les activer ou les désactiver :

<span id="page-45-2"></span><span id="page-45-1"></span>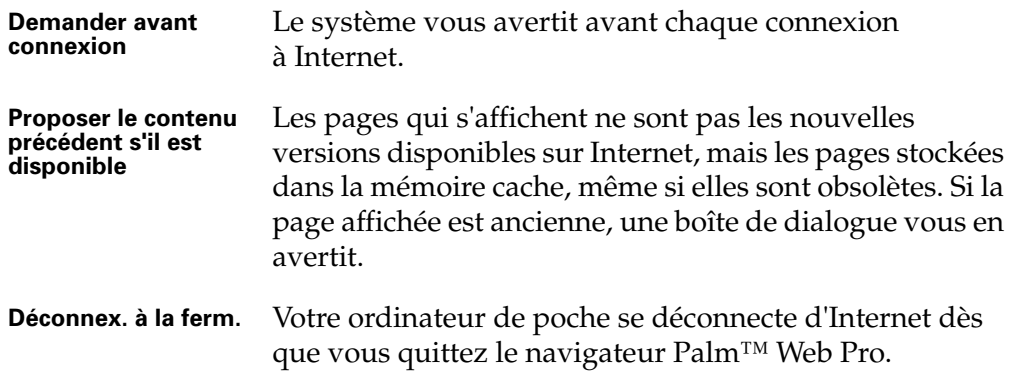

<span id="page-45-3"></span>Par défaut, ces options sont désactivées (les cases sont décochées).

**5.** Appuyez sur OK.

## <span id="page-45-0"></span>Modification des préférences réseau

Le navigateur Palm™ Web Pro comporte de nombreuses options permettant de modifier le mode d'accès au réseau.

### Pour modifier les préférences réseau :

- **1.** Appuyez sur l'icône Menus.
- **2.** Appuyez sur Options, puis sur Réseau.

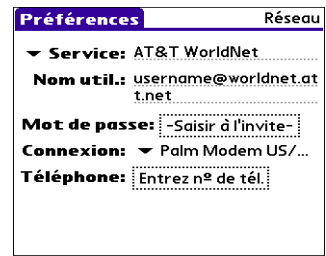

**3.** Modifiez un ou plusieurs des paramètres ci-après :

<span id="page-46-5"></span><span id="page-46-4"></span><span id="page-46-3"></span>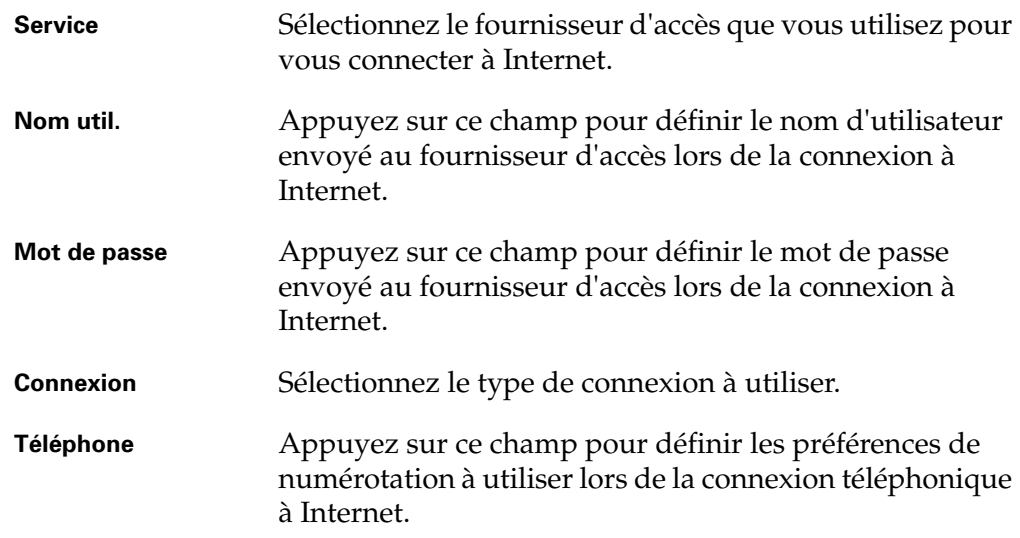

<span id="page-46-8"></span><span id="page-46-7"></span><span id="page-46-2"></span>**4.** Appuyez sur Terminé.

## <span id="page-46-0"></span>Modification du serveur hôte

<span id="page-46-10"></span><span id="page-46-9"></span><span id="page-46-1"></span>Votre ordinateur de poche utilise un serveur hôte, ou serveur proxy, pour accéder à Internet. Vous pouvez modifier votre serveur hôte.

<span id="page-46-6"></span>**IMPORTANT** Vous ne devez pas modifier la valeur par défaut de ce paramètre (« webpro.palm.com »), à moins que votre administrateur système ne vous demande de le faire.

### Pour accéder à un nouveau serveur hôte :

- **1.** Appuyez sur l'icône Menus.
- **2.** Appuyez sur Options, puis sur Préférences.

**3.** Appuyez sur Avancées.

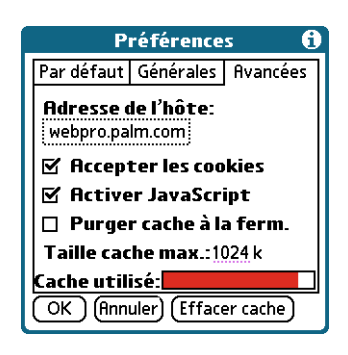

**4.** Appuyez sur le champ Adresse de l'hôte.

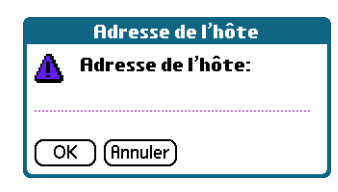

**5.** Saisissez l'adresse IP ou le nom d'hôte du nouveau serveur.

<span id="page-47-2"></span><span id="page-47-1"></span><span id="page-47-0"></span>**REMARQUE** Si vous saisissez l'adresse IP du nouveau serveur, veillez à parfaitement la reproduire, sans oublier les points.

- **6.** Appuyez sur OK pour enregistrer vos modifications.
- <span id="page-47-3"></span>**7.** Appuyez sur OK.

## **Index**

## <span id="page-48-0"></span>A

[Accès à Internet 41](#page-44-2) [Accès Internet 7,](#page-10-3) [9](#page-12-3) Activation [cookies 38](#page-41-2) [JavaScript 39](#page-42-2) [saisie semi-automatique 38](#page-41-2) [Actualisation d'une page 15](#page-18-2) [Adresse de protocole Internet.](#page-47-0)  *Voir* Adresse IP [Adresse IP 44](#page-47-1) [Adresse Web](#page-6-4) *Voir* URL Affichage [informations relatives à une page 15](#page-18-3) [page Web 11](#page-14-3) Aide [aide de Graffiti 5](#page-8-1) [clavier logiciel 5](#page-8-2) [Conseils 5](#page-8-3) [Aide de Graffiti 5](#page-8-4) [Ajout d'un signet 25](#page-28-3) Annuler [coller 20](#page-23-1) [Copier 20](#page-23-2) [Couper 20](#page-23-3) [Sélectionner tout 20](#page-23-4) [Application VersaMail 21](#page-24-3) Applications [comportement du navigateur](#page-10-4)  Palm Web Pro 7 [copie de texte dans d'autres 19](#page-22-3) [téléchargement 13](#page-16-4) [Applications de requête, téléchargement 13](#page-16-5) [Arrêt du téléchargement 14](#page-17-1) Attribution d'un nouveau nom [pages enregistrées 30](#page-33-2) [signets 26](#page-29-2)

### B

[Barre de menus 5](#page-8-5) [Barre de titre 4,](#page-7-2) [12](#page-15-1) [Bases de données, téléchargement 13](#page-16-6)

### C

Catégorie [de signets 25,](#page-28-4) [26](#page-29-3) [pages enregistrées 30](#page-33-3) [Certicom.](#page-7-3) *Voir* Chiffrement Changement [informations relatives à un signet 26](#page-29-4) [informations relatives à une page](#page-33-4)  enregistrée 30 [page d'accueil 35](#page-38-4) [serveur hôte 43](#page-46-1) [taille de la mémoire cache 40](#page-43-1) [taille du texte 35](#page-38-5) [téléchargement des images,](#page-39-1)  préférences 36 [Chiffrement, sécurité 4](#page-7-3) [Clavier logiciel 5](#page-8-6) [Coller 20](#page-23-5) Compression compression de base des données 3 [des images 37](#page-40-0) [Configuration requise 7](#page-10-5) [Configuration requise pour l'ordinateur](#page-10-5)  de poche 7 Connexion [Bluetooth 7](#page-10-6) [configuration requise 7](#page-10-7) [Internet 7,](#page-10-8) [17](#page-20-1) [modem 7,](#page-10-9) [9](#page-12-4) [modification des préférences 41](#page-44-3) [modification du type de 43](#page-46-2) [téléphone mobile 7,](#page-10-10) [9](#page-12-5) vitesse, effet sur la navigation 3

[Connexion à Internet 17](#page-20-2) [Connexion Internet par modem 7,](#page-10-9) [9](#page-12-6) [Connexion Internet par téléphone](#page-10-11)  [mobile 7,](#page-10-11) [9](#page-12-7) [Connexions sans fil 3,](#page-6-5) [7,](#page-10-12) [41](#page-44-4) [Conseils 5](#page-8-7) Consultation [pages marquées d'un signet 26](#page-29-5) [pages Web 11](#page-14-4) Contenu [précédent 15](#page-18-4) [Contenu précédent 3,](#page-6-6) [15,](#page-18-5) 42 [Contrôle du mode d'accès à Internet 9,](#page-12-8) [41](#page-44-1) Cookies [activation ou désactivation 39](#page-42-3) [définition 39](#page-42-4) [Copie de texte 19](#page-22-4) [Copier 19](#page-22-5) [Couper 19](#page-22-6)

## D

[Déconnexion d'Internet 9,](#page-12-9) [17](#page-20-1) [Démarrage du navigateur Palm Web Pro 9](#page-12-10) Désactivation [cookies 38](#page-41-2) [JavaScript 39](#page-42-2) [saisie semi-automatique 38](#page-41-2) Désinstallation [Navigateur Palm Web Pro 9](#page-12-11) [pages enregistrées 31](#page-34-2) [Désinstallation du navigateur](#page-12-11)  Palm Web Pro 9

### E

[Ecran par défaut 4](#page-7-4) Effacement [historique 34](#page-37-1) [mémoire cache 41](#page-44-5) [signets 27](#page-30-1) E-mail [sécurité 4](#page-7-5) [Envoi 21](#page-24-4) [Exécution du navigateur Palm Web Pro 9](#page-12-10)

### F

[Favoris.](#page-13-0) *Voir* Signets

[Fournisseur d'accès à Internet,](#page-46-3)  changement 43

### G

[Graphiques.](#page-6-7) *Voir* Images

### H

Historique [définition 33](#page-36-4) [effacement 34](#page-37-2) [effet de la désinstallation du navigateur](#page-13-1)  Palm Web Pro sur 10 [limite 33](#page-36-5)

#### I T

Icône [Actualiser 15](#page-18-6) [Arrêt 14](#page-17-2) [Conseils 5](#page-8-8) [Ouvrir l'URL 11](#page-14-5) [Page d'accueil 13](#page-16-7) [Précédent 13](#page-16-8) [signet 26](#page-29-6) [Suivant 13](#page-16-9) [Web 9](#page-12-12) [Icônes d'action 4](#page-7-6) [Illustrations.](#page-6-7) *Voir* Images Images [comportement dans le navigateur](#page-6-7)  Palm Web Pro 3 [compression 37](#page-40-0) [copie 19](#page-22-7) [modification des préférences de](#page-39-2)  téléchargement 36 [Installation du navigateur Palm Web Pro 8](#page-11-1)

### J

[JavaScript, activation et désactivation 39](#page-42-5)

## L

[Lancement du navigateur Palm Web Pro 9](#page-12-10) Lien [couleurs, modification 38](#page-41-3) [définition 12](#page-15-2) [liens consultés 38](#page-41-4)

[liens non consultés 38](#page-41-5) [téléchargement de fichiers 14](#page-17-3) [Lien hypertexte.](#page-15-2) *Voir* Lien [Liens de messagerie 21](#page-24-5) [Liste de sélection des graphiques 37](#page-40-1) [logiciel, clavier 5](#page-8-6)

### M

Mémoire [gestion du contenu de la 3](#page-6-8) [limites de l'historique 13](#page-16-10) Mémoire cache [affichage du contenu précédent 42](#page-45-1) [définition 40](#page-43-2) [effacement 40](#page-43-3) [enregistrement 40](#page-43-4) [limite de taille 41](#page-44-6) [modification de la taille et du contenu 40](#page-43-5) [pages enregistrées 40](#page-43-6) [taille maximale 41](#page-44-7) Messagerie [envoi d'URL 23](#page-26-1) [lancement à partir du navigateur](#page-24-6)  Palm Web Pro 21 Modification [connexion, préférences 41](#page-44-1) [page d'accueil 35](#page-38-4) [pages enregistrées 30](#page-33-2) [signets 26](#page-29-7) [taille de la mémoire cache 40](#page-43-1) [taille du texte 35](#page-38-5) [téléchargement des images,](#page-39-1)  préférences 36 Mots de passe [pour le fournisseur d'accès à Internet 43](#page-46-4) [saisie 16](#page-19-1)

## N

[Navigation Web 11–](#page-14-6)[15](#page-18-7) Navigator [consultation de pages marquées d'un](#page-29-8)  signet 26 [modification des signets 26](#page-29-9) [retour vers les pages Web consultées 13](#page-16-11) [suppression de signets 27](#page-30-2) [Nom d'hôte 44](#page-47-2)

[Nom d'utilisateur pour le fournisseur d'accès](#page-46-5)  à Internet 43

### O

Ouverture [Navigateur Palm Web Pro 9](#page-12-10) [pages enregistrées 30](#page-33-5) [pages marquées d'un signet 26](#page-29-10) [Ouverture d'une autre page Web 12](#page-15-3)

### P

Page d'accueil [changement 35](#page-38-6) [retour 13](#page-16-12) Page Web [actualisation 15](#page-18-8) [affichage des informations 15](#page-18-9) [affichage du contenu précédent 15,](#page-18-10) [42](#page-45-2) [enregistrement 29](#page-32-3) [liste des pages consultées 33](#page-36-6) [retour 13](#page-16-13) Pages enregistrées [attribution d'un nouveau nom 30](#page-33-6) [définition 29](#page-32-4) [effet de la désinstallation du navigateur](#page-13-2)  Palm Web Pro sur 10 [fichiers temporaires 30](#page-33-7) [ouverture 30](#page-33-8) [suppression 31](#page-34-3) [Pages.](#page-36-7) *Voir* Pages Web Palm OS [application.](#page-10-4) *Voir* Applications [bases de données, téléchargement 13](#page-16-14) [recherche de la version utilisée sur](#page-10-13)  l'ordinateur de poche 7 Paramétrage par défaut [cookies 39](#page-42-6) [couleur des liens consultés 38](#page-41-6) [couleur des liens non consultés 38](#page-41-7) [de la taille du texte 35](#page-38-7) [préférences de connexion 41](#page-44-8) [saisie semi-automatique 38](#page-41-8) [serveur hôte 43](#page-46-6) [taille de la mémoire cache 41](#page-44-9) [téléchargement des images 37](#page-40-2) [PDB 13](#page-16-15)

[Personnalisation du navigateur](#page-38-8)  [Palm Web Pro 35–](#page-38-8)[44](#page-47-3) [PQA 13](#page-16-16) [PRC.](#page-16-17) *Voir* Applications [Préférences de numérotation 43](#page-46-7) [Préférences Réseau 42](#page-45-3) [Préférences téléphoniques 43](#page-46-8) [Présentation du navigateur Palm Web](#page-6-9)  [Pro 3–](#page-6-9)[5](#page-8-9)

## R

Recherche [pages consultées 33](#page-36-8) [version de Palm OS 7](#page-10-14) Retour [vers la page d'accueil 13](#page-16-18) [vers une page de l'historique 33](#page-36-9) [vers une page Web 13](#page-16-3)

### S

[Saisie semi-automatique, activation ou](#page-41-9)  désactivation 38 [Sécurité 4](#page-7-7) [Sélectionner tout 19](#page-22-8) [Serveur hôte, modification 43](#page-46-9) [Serveur proxy, modification 43](#page-46-10) [Service, changement 43](#page-46-3) **Signets** [ajout 25](#page-28-5) [consultation de pages 26](#page-29-11) [effet de la désinstallation du navigateur](#page-13-0)  Palm Web Pro sur 10 [modification 26](#page-29-12) [suppression 27](#page-30-3) Suppression [Navigateur Palm Web Pro 9](#page-12-11) [pages enregistrées 31](#page-34-2) [signets 27](#page-30-1) [Suppression de l'historique 34](#page-37-1)

## T

[Taille de la police.](#page-38-9) *Voir* Taille du texte [Taille du texte 35](#page-38-9) [Taille maximale de la mémoire cache 41](#page-44-10) Téléchargement [arrêt 14](#page-17-4) [fichiers, tous types 13](#page-16-19) [Transmission d'URL 22](#page-25-1) [Types de fichiers téléchargeables 13](#page-16-20)

## U

[Uniform Resource Locator.](#page-6-4) *Voir* URL URL [champ de saisie 4,](#page-7-8) [12](#page-15-4) [changement de page d'accueil 35](#page-38-10) [définition 3](#page-6-4) [envoi par courrier électronique 23](#page-26-2) [saisie dans le navigateur Palm Web](#page-14-7)  Pro 11 [transmission 22](#page-25-2) [tronquée 15](#page-18-11)

### V

Vitesse du navigateur Palm Web Pro 3 [téléchargement des images 37](#page-40-3)